跑

non u

na.<br>Ma

 $+$   $\alpha \xi$ <sup>o -</sup>  $\frac{1}{4}$  -  $\alpha$   $\circ$ 

ProQuest Ebook Central is the resource for ebooks providing breadth and depth of authoritative content, courtesy of AUK.

To Login Go to: https://ebookcentral.proquest.com/lib/aukkrd/home.action

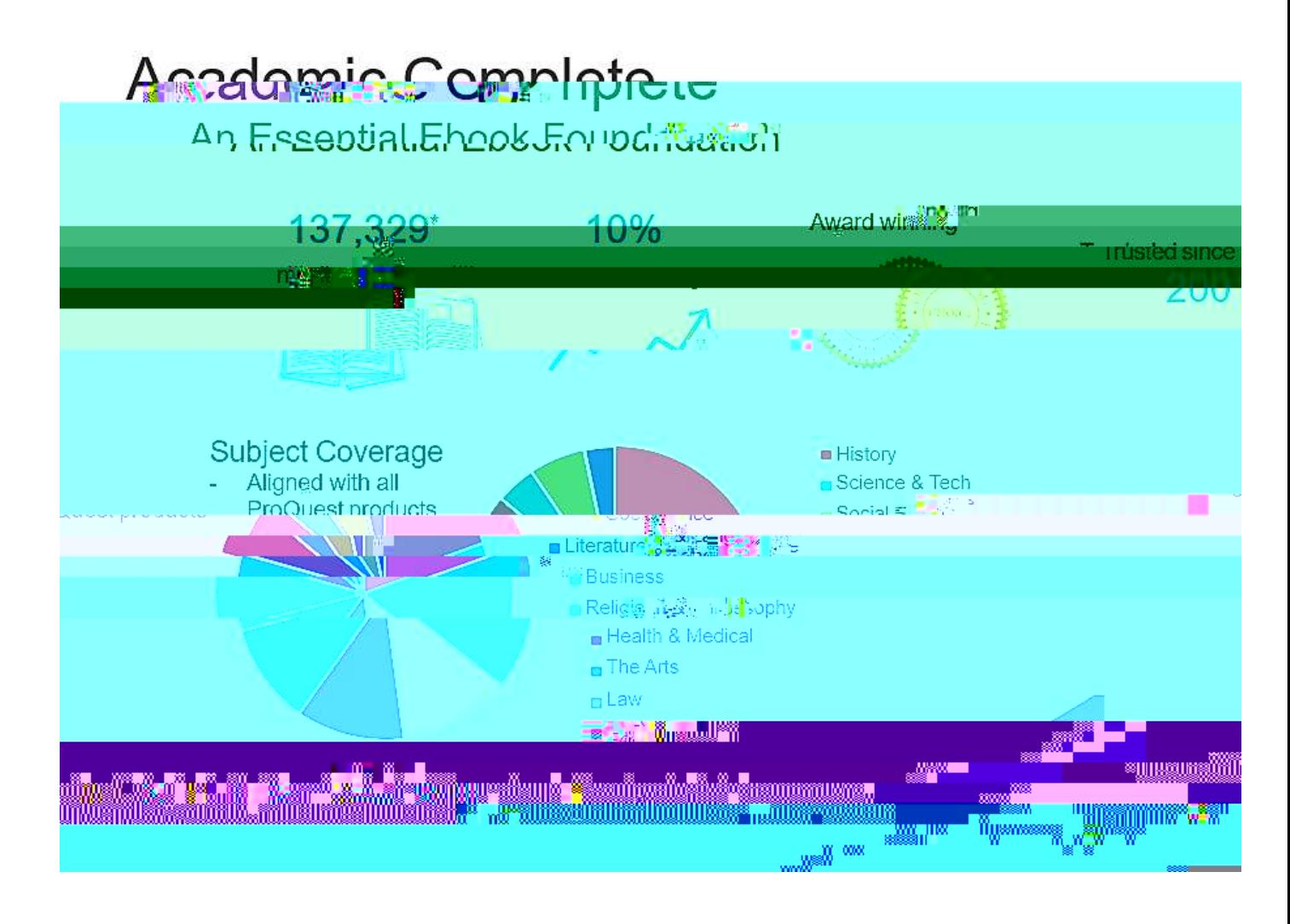

Important Note: To access ProQuest Ebook BTe33(a)-I s(h)4(t)-afe f nsthtus murestgigi:

ы

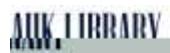

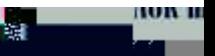

跑

non u

na.<br>Ma

## **Accessing ProQuest Ebook Central**

Titles from ProQuest Ebook Central can be accessed easily through ProQuest Ebook central Link.

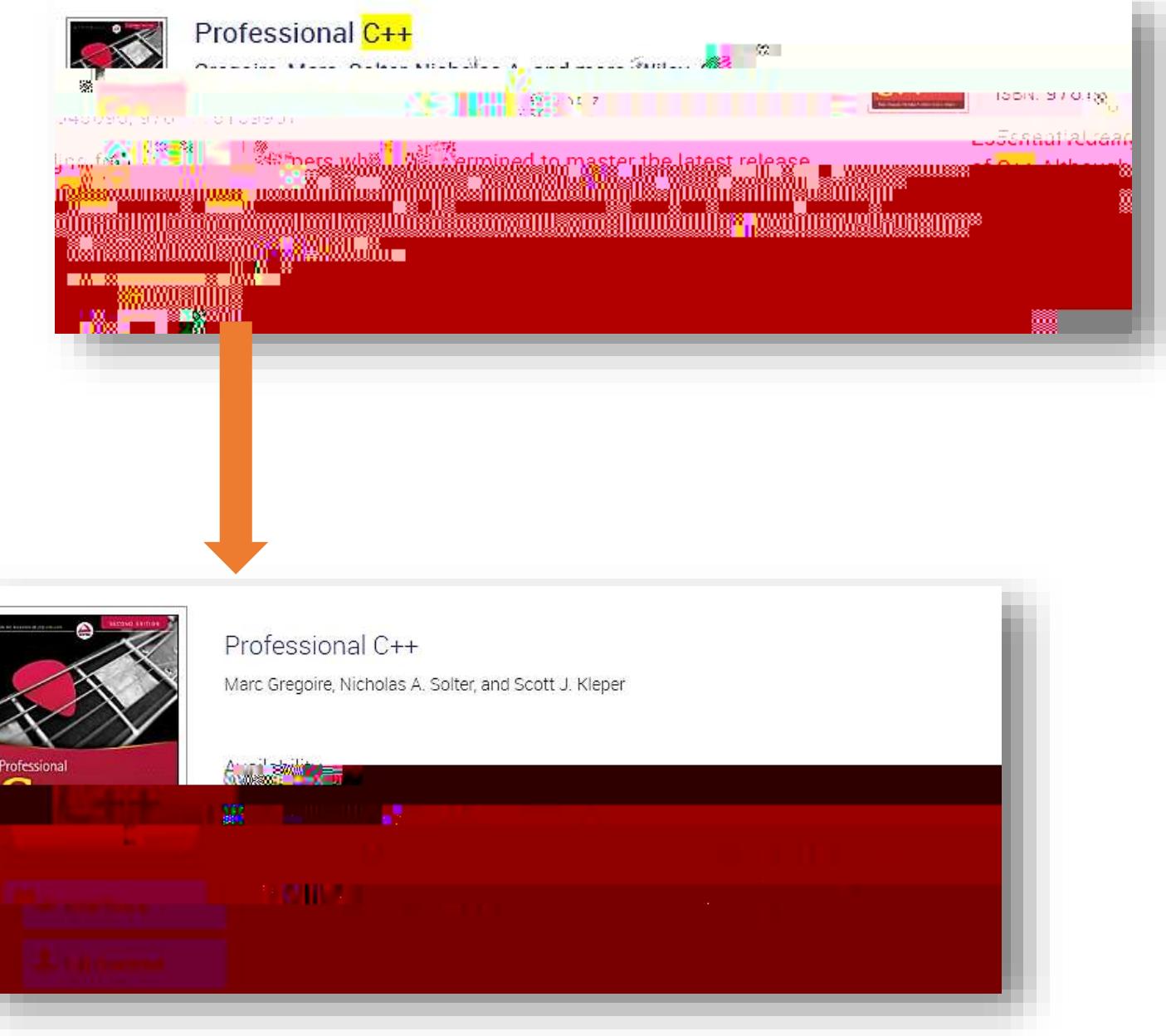

h.

HUN L

м

м

### **Read Online Display**

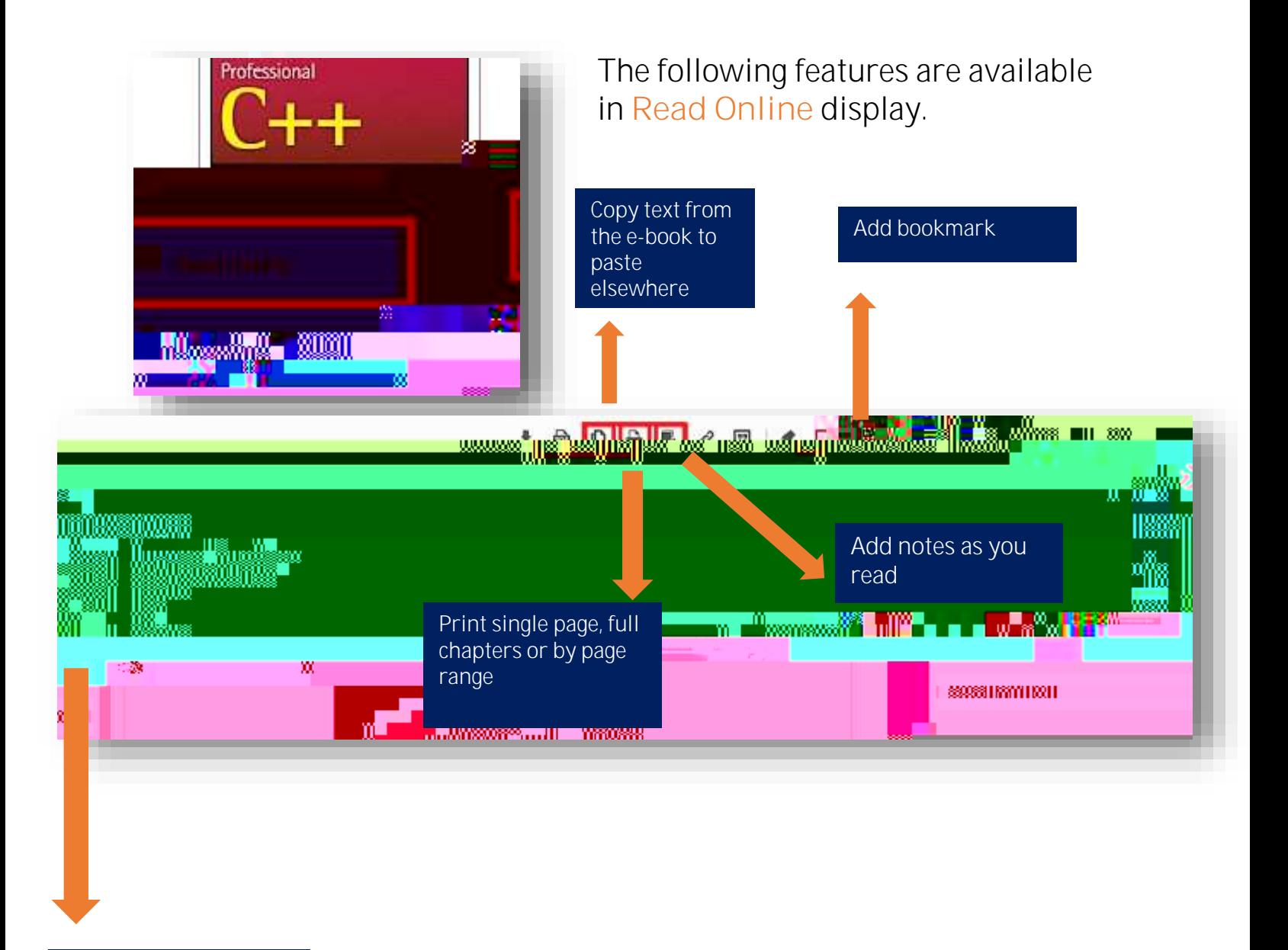

₩.,

HUR II

n.

м

Full-text search

AAK, LIBRARY

**Downloading E-Books (Using Laptop/Desktop)**

non h

Ш

₩а

Ша

AAK, LIBRARY

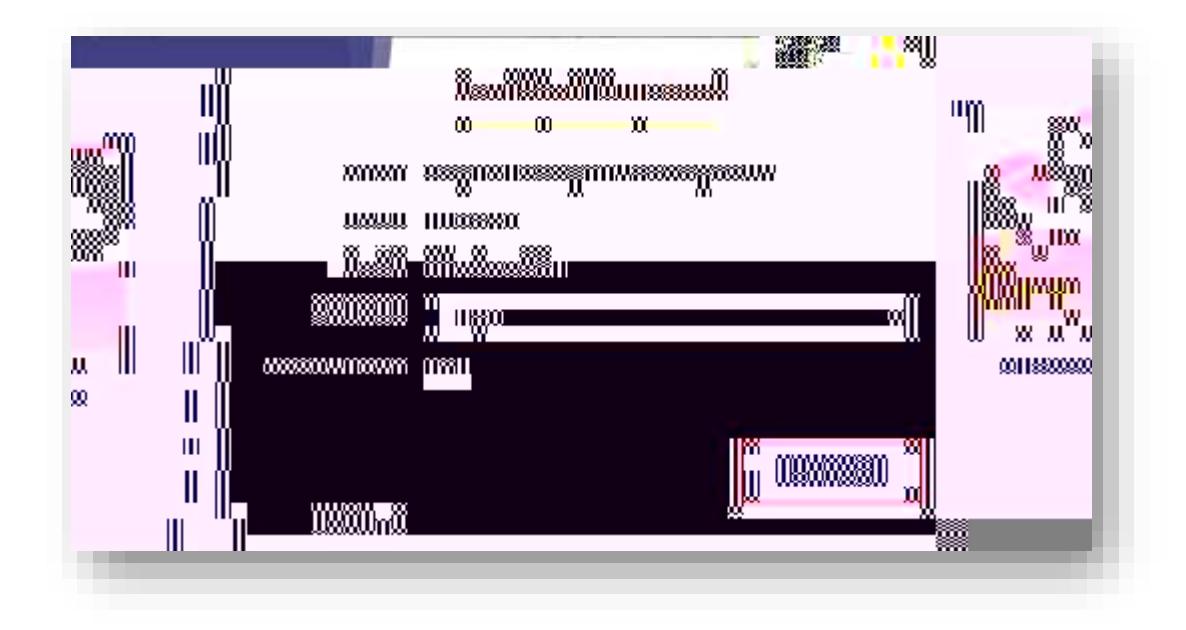

### **Step 3: Download**

Downloaded e-books will be saved in your **Downloads** folder.

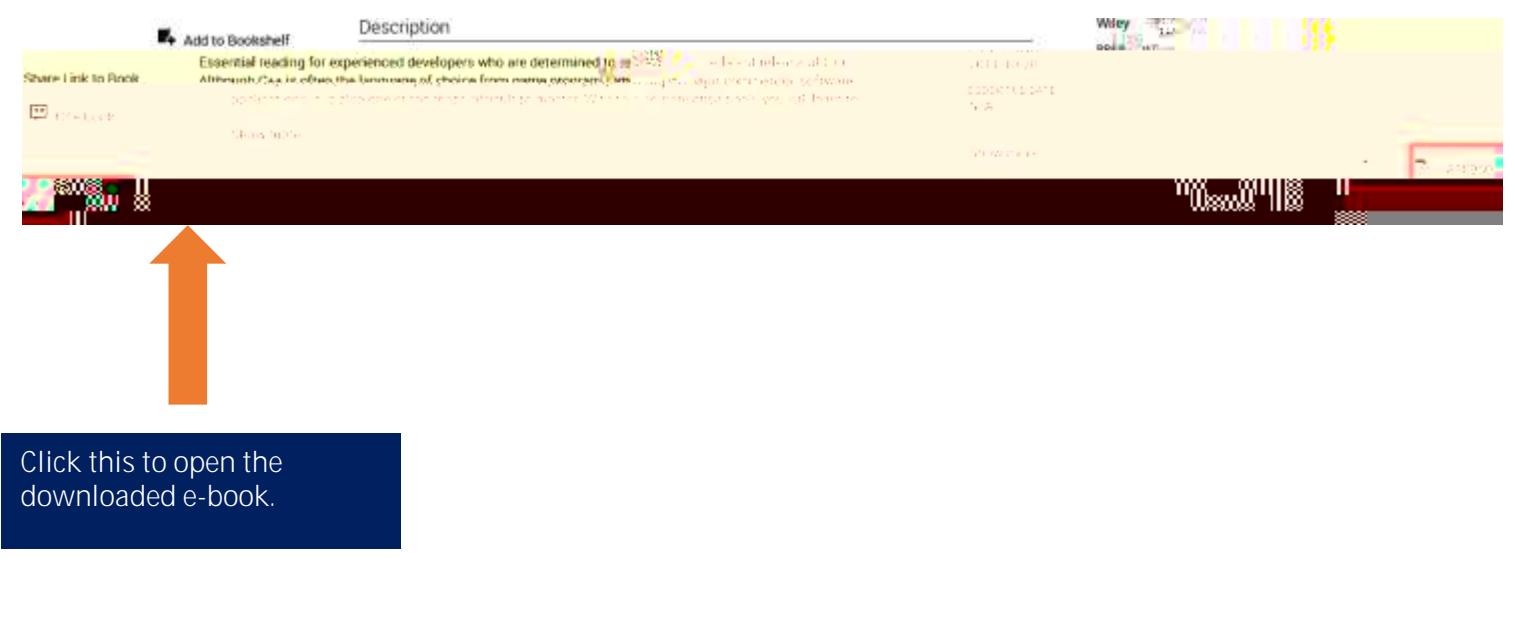

**You can then begin reading in ADE!**

n.

KUR I

г.

м

# **Downloading E-Books (Using Laptop/Desktop) Tip 1:** Can't locate ADE in your PC? Search it here:

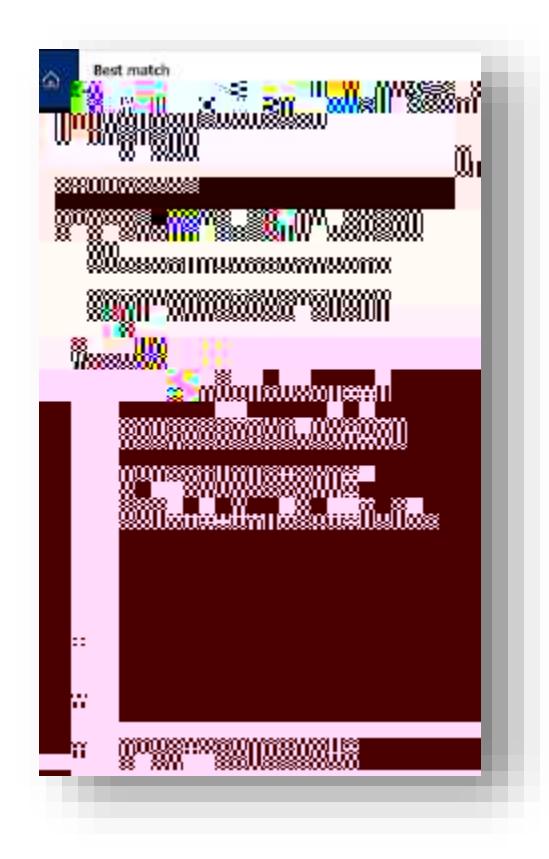

#### **Note:**

ProQuest Ebook Central is accessible on campus via AUK wired/wireless networks.

For the remote /off campus access: staff and students have to register. Please visit the Library for more details about the registration process.

Ťа

i www

ы

跑

non u

na.<br>Ma

### **Downloading E-Books (Using Mobile Devices)**

Follow these Instructions to download e-books to your mobile device

> 1. Install **Bluefire Reader App** from Apple Store or Google Play Store

> > ┱

HUR II

п.

па

1. Ensure your mobile device is Connected to AUDK-WIFI. This must be done on campus.

2. At the e-book screen, select full download ( if e-book is currently owned by AUK Library)

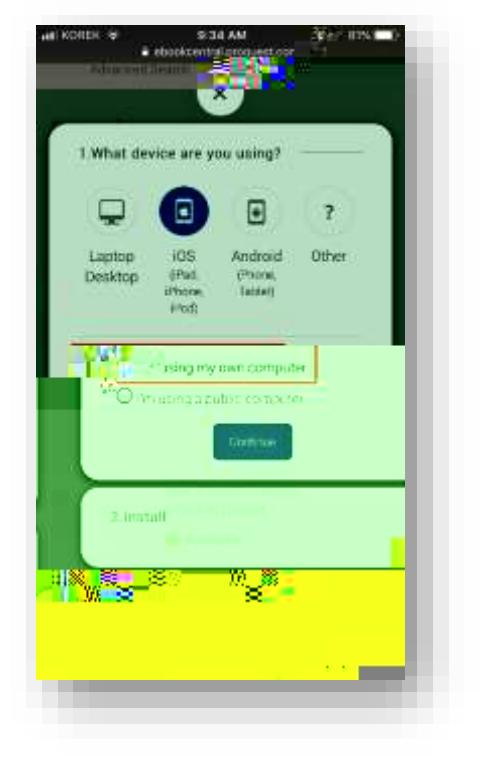

- 4. Having already installed Bluefire Reader app, select **Done with this step**.
- 5. Download the book.

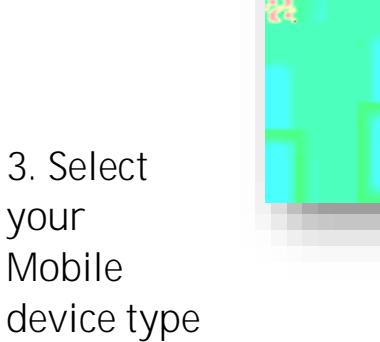

your

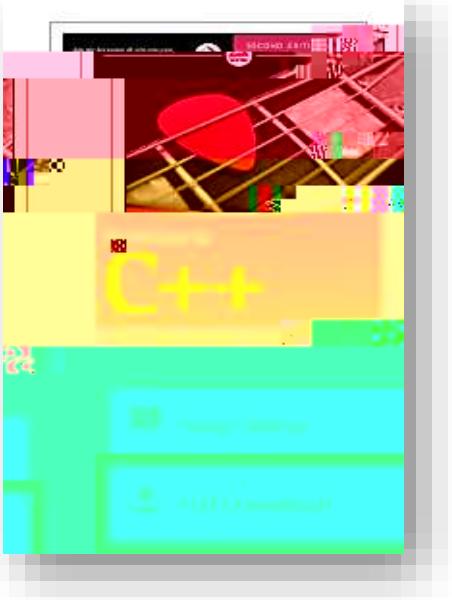

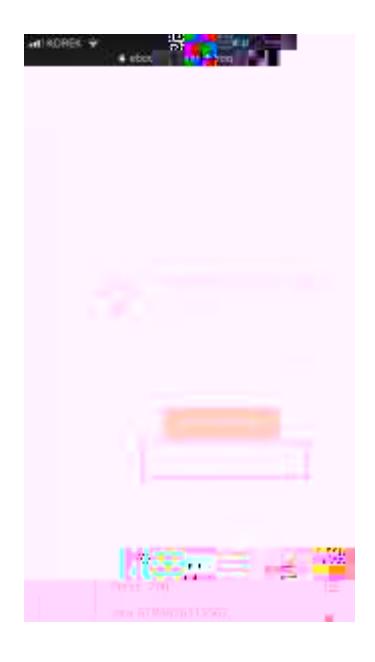

HUR II

ы

Downloading E-

in.<br>Historia

W.

W.

**HOW II**